### **MonitorEDU – Candidate Proctoring Instruction**

MonitorEDU has Live Proctoring that allows us to proctor students on demand without an appointment, and without downloading anything on your computer

The process is very simple each student is assigned a unique virtual seat by the proctor.

To "pre-test" the system

Go to: https://monitoredu.com/faq

Click on the picture that says "click test connection"

To connect: fill out the following form.

The proctor will connect with you and will give you a link

- A link to connect your mobile phone

For the link you should see the box below appear  $-$  click to start the video chat (note  $-$  it may take a few seconds to load – before and after you click). If you can see yourself then it is working!

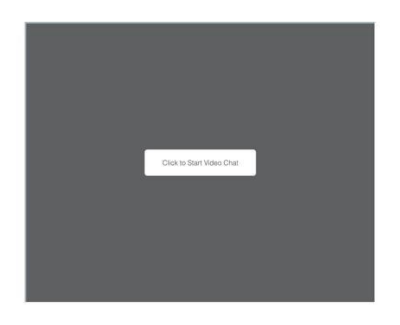

Note: If it is not working the problem could be one of the following:

- For mobile phone – it may not work on older phones like the iPhone 5, depending on updates.

## **On Exam Day**

- 1.) Go to takemytest.live
- 2.) Select your organization from the dropdown menu "Pick School/Organization"
- 3.) Fill out the form: Include your name, school, test & phone number

#### Step one

The proctor will either text you the link to connect your mobile phone or will provide that for you to enter

Click on the link in your text or enter the link into your web browser on your phone

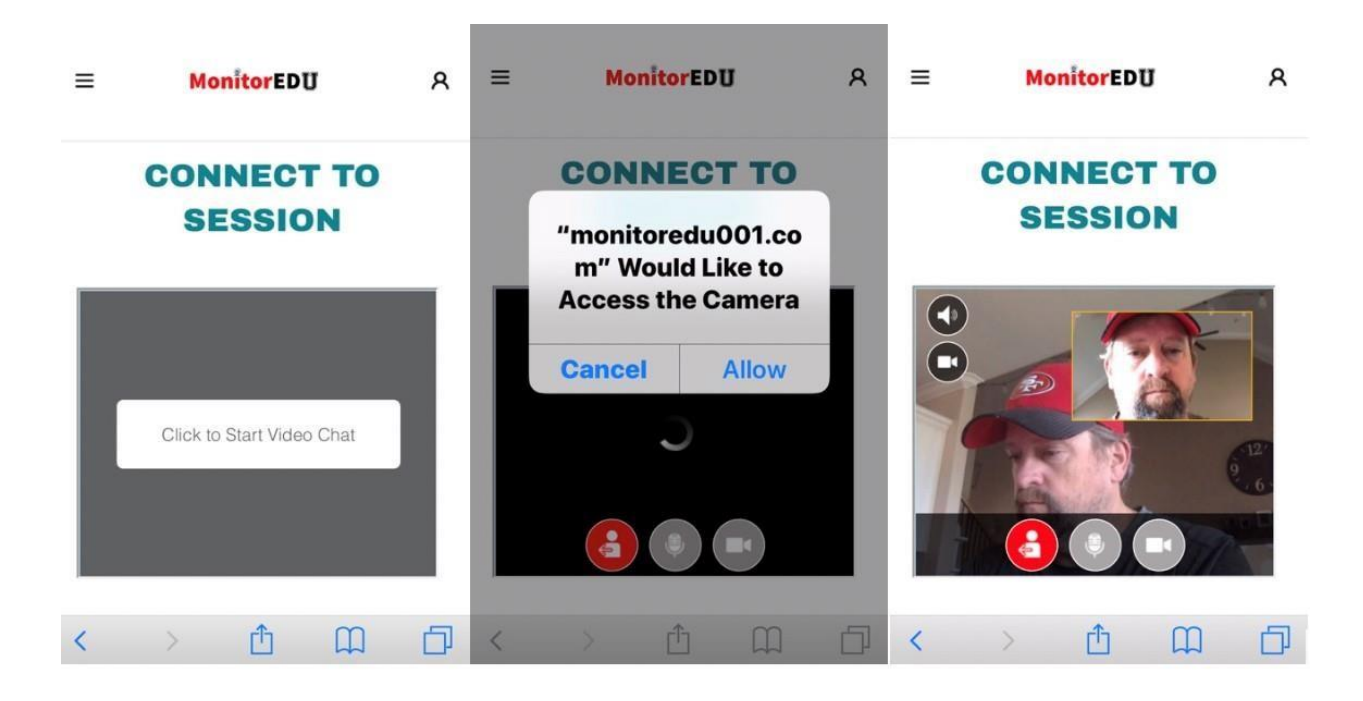

The proctor will ask you to use the camera to show your work area, your desktop, your computer screens and the area behind your computer. Make sure your desk is clear. You will eventually be asked to place the camera to the side and behind you so that it can see your desk area and your computer screens. Note, if you need to "prop" up the phone, a cup works pretty well.

### Step 2 – Place camera and start test

Prop your mobile up in a place where it can see your keyboard and screen - this allows us to see your exam and confirms that you are the one typing. Once you do that, the proctor will give you instructions on how to enter the exam.

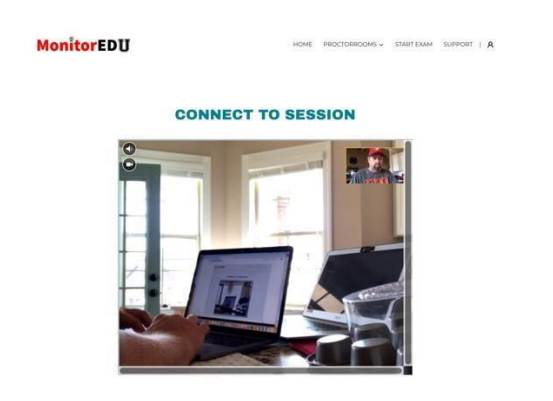

Step 3 – Proctor provides instruction on how to access the exam and we get you started!

# Extra tips/tricks

- 1.) It is advisable to put your phone in DND mode and turn on the wifi.
- 2.) To make sure you don't lose power, please plug your phone in during the exam.
- 3.) If connection doesn't work, make sure privacy settings have camera/mic on allow. Additionally you can close all browsers/apps that use the camera/mic or restart the phone

Here is a video of how the process will work - <https://youtu.be/2-CyXVS6Zws>